# EZCT-2000 Software

# VERSION 2.x USER'S MANUAL

# For Use with Vanguard's

# EZCT-S2, EZCT-S2A, EZCT-2000, EZCT-2000A, EZCT-2000B,

# EZCT-2KA, EZCT-2000C

# **Current Transformer Testers**

|                               |                                                                                                 |               | Vanguard EZCT-20                                                                            | 0 Software Version 2.5  |         |                              |               |               |
|-------------------------------|-------------------------------------------------------------------------------------------------|---------------|---------------------------------------------------------------------------------------------|-------------------------|---------|------------------------------|---------------|---------------|
| EZCI                          |                                                                                                 |               |                                                                                             |                         |         |                              |               | Style -       |
|                               | Device + Ubliti<br>Test                                                                         |               | aad Upload File<br>evice to Device Utilities<br>Window                                      | Settings<br>Application |         |                              |               |               |
| SW Lima CB C Pole 6 Z CI      | Liest ×                                                                                         |               |                                                                                             |                         |         |                              |               |               |
| DATE:<br>COMPANY:<br>STATION: | : SW Lima CB C Pole<br>: 08/21/20 10:48:34<br>: AEP<br>: Southwest Lima<br>: 345 kV Shelby CB C | MO            | MFR: Siemens<br>DDEL: SPS2-362-63-50<br>SN: 30150173 2 PPP<br>NTOR: PETER WEIT2DFP<br>ENTS: | PPPPPP                  |         | SNEE TYPE: 1<br>FREQUENCY: 6 |               |               |
| Test Tap 1                    | IEEE30 (V/I)                                                                                    | IEEE45 (V/I)  | IEC 10/50 (V/I)                                                                             | NP-Ratio                | M-Ratio | % Error                      | Phase Angle   | Winding Res   |
| 1 X1-X2                       | 34.92/0.0452                                                                                    | 27.52/0.0322  | 42.60/0.0738                                                                                | 60/1.0                  | 59.998  | 0.003 %                      | 0.00° [In Ø]  | 237.71 m-ohms |
| 2 📕 X1-X3                     | 56.60/0.0250                                                                                    | 47.84/0.0190  | 71.24/0.0442                                                                                | 100/1.0                 | 100.027 | 0.027 %                      | 0.06° [In Ø]  | 275.58 m-ohms |
| 3 📕 X1-X4                     | 125.24/0.0114                                                                                   | 100.64/0.0088 | 155.84/0.0200                                                                               | 220/1.0                 | 220.000 | 0.000 %                      | 0.06° [In Ø]  | 385.26 m-ohms |
| 4 📕 X1-X5                     | 172.20/0.0082                                                                                   | 140.64/0.0064 | 214.16/0.0146                                                                               | 300/1.0                 | 299.976 | 0.008 %                      | 0.00° [In Ø]  | 458.42 m-ohms |
| 5 📕 X2-X3                     | 23.12/0.0640                                                                                    | 18.24/0.0474  | 28.12/0.1078                                                                                | 40/1.0                  | 40.025  | 0.062 %                      | -0.06° [In Ø] | 208.54 m-ohms |
| 6 📕 X2-X4                     | 91.36/0.0152                                                                                    | 74.48/0.0118  | 112.88/0.0264                                                                               | 160/1.0                 | 160.008 | 0.005 %                      | 0.10° [In Ø]  | 318.31 m-ohms |
| 7 📕 X2-X5                     | 137.76/0.0100                                                                                   | 116.76/0.0082 | 169.64/0.0174                                                                               | 240/1.0                 | 240.058 | 0.024 %                      | 0.02° [In Ø]  | 391.48 m-ohms |
| 8 📕 X3-X4                     | 68.20/0.0208                                                                                    | 55.84/0.0162  | 84.68/0.0356                                                                                | 120/1.0                 | 120     | 0.012 %                      | 0.00° [In Ø]  | 280.95 m-ohms |
| 9 📕 X3-X5                     | 112.48/0.0120                                                                                   | 93.68/0.0094  | 141.48/0.0212                                                                               | 200                     |         |                              |               | A. 1          |
| 10 x4-x5                      | 45.04/0.0306                                                                                    | 38.04/0.0238  | 56.84/0 00                                                                                  |                         |         | REALITION MARKED             | • • • • •     |               |
|                               |                                                                                                 | Test Notepad  |                                                                                             |                         |         |                              |               |               |

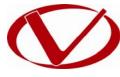

# Vanguard Instruments Company, Inc.

1520 S. Hellman Ave. Ontario, California 91761, USA

TEL: (909) 923-9390 FAX: (909) 923-9391 May 2016 Revision 2.0

# **TABLE OF CONTENTS**

| CONV  | ENTIC  | ONS USED IN THIS DOCUMENT                                       | 1  |
|-------|--------|-----------------------------------------------------------------|----|
| 1.0   | INTR   | ODUCTION                                                        | 2  |
| 1.1   | Sy     | stem Requirements                                               | 2  |
| 2.0   |        | WARE INSTALLATION                                               |    |
| 3.0   | STAF   | TING AND CONFIGURING THE EZCT-2000 SOFTWARE                     | 6  |
| 3.1   |        | arting the EZCT-2000 Software                                   |    |
| 3.2   |        | e EZCT-2000 Application Workspace                               |    |
| 3.3   | Со     | nfiguring Default Application Settings                          |    |
| 3     | .3.1.  | Setting the Default Printing Orientation                        |    |
| 3     | .3.2.  | Configuring the Communication Parameters                        |    |
| 3     | .3.3.  | Configuring Localization Options                                |    |
| 3     | .3.4.  | Setting a Custom Logo for Reports                               |    |
| -     | .3.5.  | Setting the Default Test Record and Test Plan Storage Locations |    |
| 3     | .3.6.  | Configuring Default Export Settings                             |    |
| 3.4   |        | inter Setup                                                     |    |
| 4.0   |        | RKING WITH TEST RECORDS                                         |    |
| 4.1   |        | trieving Test Records From a CT Tester                          |    |
| 4.2   | Op     | pening a Test Record From the PC Hard Drive                     | 16 |
| 4.3   | Sa     | ving a Test Record                                              |    |
| 4     | .3.1.  | Saving a Test Record With Its Original Filename                 |    |
| 4     | .3.2.  | Saving a Test Record With a Different Filename                  |    |
| 4.4   |        | pening the Default Test Records Folder                          |    |
| 4.5   | W      | orking with Tabulated Test Results                              | 19 |
|       | .5.1.  | Editing a Test Record                                           |    |
| 4     | .5.2.  | Printing the Tabulated Test Results                             |    |
| 4     | .5.3.  | Overlaying Test Records                                         | 28 |
| 5.0   |        | RKING WITH TEST PLANS                                           |    |
| 5.1   |        | trieving Test Plans From a CT Tester                            |    |
| 5.2   |        | odifying a Test Plan Stored on the PC                           |    |
| 5.3   |        | ansferring Test Plans to a CT Tester                            |    |
| 5.4   |        | eating Test Plans                                               |    |
| 6.0   | RUN    | NING TESTS                                                      | 41 |
| Apper | ndix A | - Connecting Your CT Tester to a PC                             | 43 |

# **LIST OF FIGURES**

| Figure 1. Typical Test Record Page (Excitation Test)       | 19 |
|------------------------------------------------------------|----|
| Figure 2. Test Record Page Displaying Summary Report       | 20 |
| Figure 3. Sample Pass/Fail Report                          |    |
| Figure 4. Typical Test Record Printouts (Landscape format) |    |
| Figure 5. Sample Graph of Overlaid Test Records            | 29 |
| Figure 6. Sample Tabulated Data from Overlaid Test Records |    |

# CONVENTIONS USED IN THIS DOCUMENT

This document uses the following conventions:

- Microsoft<sup>®</sup> Windows XP, Vista, 7, 8, and 10 will be simply referred to as Windows in this manual
- The general term "CT tester" used in this manual refers to any of the EZCT-2000 compatible Vanguard Current-Transformer Testers (EZCT-S2, EZCT-S2A, EZCT-2000, EZCT-2000A, EZCT-2000B, EZCT-2KA, EZCT-2000C)
- Menu names are referred to as Menu Name
- Menu items are referred to as Menu Item
- Dialog boxes and their elements (buttons, options, etc.) are referred to as "Dialog Box Element"
- PC keyboard keys are referred to as [Key]. Key combinations are shown as [Key]+[Key].
- File locations, directories, and filenames are shown as "C:\folder\filename"
- Important notes are indicated as:

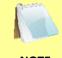

Note details

NOTE

Microsoft, Windows, Windows XP, and Windows Vista, Windows 7, Windows 8, and Windows 10 are either registered trademarks or trademarks of Microsoft Corporation in the United States and/or other countries. All other trademarks are the property of their respective owners.

# **1.0 INTRODUCTION**

The EZCT-2000 software is a Windows-based PC software application for use with Vanguard's EZCT line of current-transformer testers (EZCT-S2, EZCT-S2A, EZCT-2000, EZCT-2000A, EZCT-2000B, EZCT-2KA, EZCT-2000C). This software allows users to perform the following tasks:

- Test a current-transformer directly from a PC.
- Create test plans for current-transformers.
  - $\circ$   $\,$  The test plan can be created on the PC and then transferred to the CT Tester.
  - A test plan can be used to quickly test a current-transformer and obtain test results.
  - A test plan can be retrieved from a CT Tester and saved on the PC hard drive.
- Export test records in Excel<sup>®</sup>, PDF, and XML formats.
- Retrieve test records stored in a CT Tester.

### 1.1 System Requirements

The EZCT-2000 software has the following minimum system requirements:

- PC running Microsoft<sup>®</sup> Windows<sup>®</sup> XP/Vista/7/8/8.1/10 (Both 32-bit and 64-bit versions of relevant operating systems are supported)
- 50 Megabytes of hard drive space
- RS-232C (serial) port, USB port, or Bluetooth interface (depending on CT tester model)

# 2.0 SOFTWARE INSTALLATION

Follow the steps below to install the EZCT-2000 software on your PC.

- If using the Installation CD that came with your Vanguard CT tester, insert it in your computer's CD/DVD drive and navigate to that drive using Windows Explorer. If using a USB Flash drive that came with your CT tester, insert it into an available USB port and then navigate to that drive using Windows Explorer. If you downloaded the software from the Vanguard web site, navigate to the folder where you extracted the installation files.
- Double click (or single click in some Windows configurations) on the "EZCT-2000 Software Rev 2.x.exe" file to start the installation process. The EZCT-2000 installation wizard will appear as shown below:

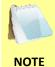

If you have administrative rights on the computer you are using, we highly recommend that you right-click on the "EZCT-2000 Software Rev 2.x.exe" file and then selecting "Run as administrator". This will ensure that any necessary drivers will be installed correctly.

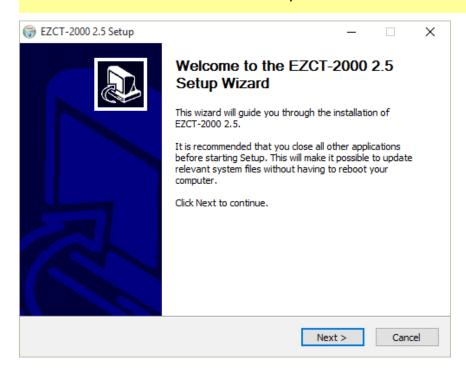

 Click on the "Next" button to continue. The following screen will be displayed showing the location on your hard drive where the software will be installed (C:\Vanguard\EZCT-2000):

| 🜍 EZCT-2000 2.5 Setup                                                                                                    | _        |           | ×    |
|----------------------------------------------------------------------------------------------------|----------|-----------|------|
| Choose Install Location<br>Choose the folder in which to install EZCT-2000 2.5.                                                                              |          |           |      |
| Setup will install EZCT-2000 2.5 in the following folder. To install in a diff<br>Browse and select another folder. Click Install to start the installation. | erent fo | lder, did | ¢    |
| Destination Folder<br>C:\Vanguard\EZCT-2000\                                                                                                    | Brov     | wse       |      |
| Space required: 24.9MB<br>Space available: 3.0GB                                                                                                    |          |           |      |
| Nullsoft Install System v2.46                                                                                                    | all      | Car       | ncel |

4. You may choose a different installation location by clicking on the "Browse..." button and then browsing to the location on your hard drive where you would like to install the software. Click on the "Install" button to continue. The installation wizard will copy files to your hard drive, and the following screen will be displayed once the software has been successfully installed:

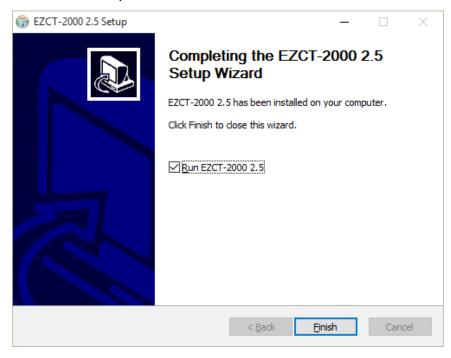

## REV 2 EZCT-2000 SOFTWARE VERSION 2.x USER'S MANUAL

5. The "Run EZCT-2000 2.x" check box will be checked by default allowing you to launch the application once you click the "Finish" button. If you do not want to launch the application right away, un-check the "Run EZCT-2000 2.x" check box and then click on the "Finish" button.

# 3.0 STARTING AND CONFIGURING THE EZCT-2000 SOFTWARE

## 3.1 Starting the EZCT-2000 Software

The process to launch the EZCT-2000 software is dependent on your version of Windows. The most common installations are listed below:

#### Windows XP, Vista, 7

- 1. Click on the Windows "Start" menu button.
- 2. Click on the All Programs menu item.
- 3. Click on the Vanguard menu item.
- 4. Click on the *EZCT-2000* menu item.

#### Windows 8, 8.1

- 1. Navigate your mouse to the bottom left corner of your screen and click when the "Start" icon appears or simply press the **[Windows]** key on your keyboard.
- 2. Right click on a blank part of the "Start" screen and then choose All Apps.
- 3. Locate the *EZCT-2000* menu item and click on it.

#### Windows 10

- 1. Click on the "Start" menu button
- 2. Click on the All Apps menu item.
- 3. Click on the *Vanguard* menu item.
- 4. Click on the *EZCT-2000* menu item.

## 3.2 The EZCT-2000 Application Workspace

Older versions of the EZCT-2000 software used a menu bar and drop-down menus. The current 2.x version of the application uses a command ribbon for faster access to all the functions and features of the EZCT-2000 software as shown below:

|                                                                                                    |        | Style 👻 🌘   |
|----------------------------------------------------------------------------------------------------|--------|-------------|
|                                                                                                    |        |             |
| Cpen Overlay Run Download Export Save Edit File Utilities Plan Plan from Device to Device Utilities Plan Plan |        | Settings    |
| Test Test Plan                                                                                                | Window | Application |

Related commands are grouped together in the command ribbon. If there is not enough space on the screen, some command groups will be collapsed showing only one icon. Click on the command group to view all the commands in that group.

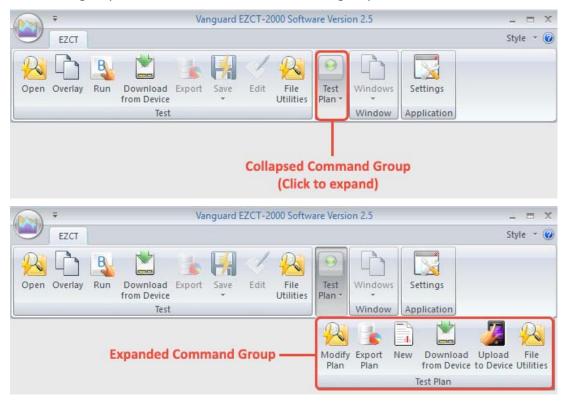

The "File" menu from previous versions has been replaced with the EZCT-2000 Menu Button. Click on this button to view the "File" menu options:

| New             | Recent Documents                                |                 |
|-----------------|-------------------------------------------------|-----------------|
|                 | 1 SW Lima CB C Pole 6 Z CT.test                 | lows Settings   |
| <u>Open</u>     | 2 EZCT-2000C Test Record - use for catalog.test | dow Application |
| Save            | 3 Test-021016-051.tst-ezct2k                    |                 |
| Save <u>A</u> s | <u>4</u> test 2.test                            |                 |
| Print           |                                                 | ((mt) - ))      |
| Print Preview   |                                                 | —— "File" n     |
| Print Setup     |                                                 |                 |
| Close           |                                                 |                 |

# 3.3 Configuring Default Application Settings

The EZCT-2000's default settings should be configured before attempting to use it for the first time with a Vanguard current transformer tester. Follow the steps in this section to configure the communication parameters, report and export preferences, and file storage location preferences.

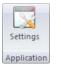

To access the application settings, click on the *Settings* icon in the *Application* command group on the command ribbon. The following window will be displayed:

| Application Setup                                                         | ×                                                                        |  |  |
|---------------------------------------------------------------------------|--------------------------------------------------------------------------|--|--|
| Default Print Orientation <ul> <li>Landscape</li> <li>Portrait</li> </ul> | Communications<br>For EZCT-2000C, Always disable USB and select COM Port |  |  |
| Localization                                                              |                                                                          |  |  |
| Frequency: 60 Hz                                                          | ✓ Date Format: (US) MM/DD/YY ✓                                           |  |  |
| Report Logo                                                               |                                                                          |  |  |
| C:\Vanguard\EZCT-2000\report_logo.bmp Browse                              |                                                                          |  |  |
| Image Size (1000 x 100 pixels) BMP file only                              |                                                                          |  |  |
| Test Record Path                                                          |                                                                          |  |  |
| C:\Vanguard\EZCT-2000\T                                                   | ests Browse                                                              |  |  |
| Test Plan Path                                                            |                                                                          |  |  |
| C:\Vanguard\EZCT-2000                                                     | Browse                                                                   |  |  |
| Auto Export                                                               |                                                                          |  |  |
|                                                                           | OK Cancel                                                                |  |  |

# 3.3.1. Setting the Default Printing Orientation

Default Print DrientationThe EZCT-2000 software can generate reports in either Landscape
 • Landscape(horizontal) or Portrait (vertical) orientation. To select your preferred<br/>orientation, click on the corresponding radio button in the "Default Print<br/>Orientation" section.

#### 3.3.2. Configuring the Communication Parameters

| Communications<br>For EZCT-2000C, Always dis | sable USB and select COM Port |
|----------------------------------------------|-------------------------------|
| Auto Detect                                  | Use USB port                  |
| COM Port:                                    | COM11: ~                      |

This section is used to configure the communication options for connecting your CT tester to the PC. Please see Appendix A for instructions on how to connect your CT tester to the PC.

#### 3.3.3. Configuring Localization Options

| Localization |       |   |              |               |        |  |
|--------------|-------|---|--------------|---------------|--------|--|
| Frequency:   | 60 Hz | ~ | Date Format: | (US) MM/DD/YY | $\sim$ |  |
|              |       |   |              |               |        |  |

Select the preferred frequency from the "Frequency" dropdown menu.

Select the preferred date format from the "Date Format" dropdown menu.

#### 3.3.4. Setting a Custom Logo for Reports

| Report Logo                                  |        |
|----------------------------------------------|--------|
| C:\Vanguard\EZCT-2000\report_logo.bmp        | Browse |
| Image Size (1000 x 100 pixels) BMP file only |        |

The EZCT-2000 software can display a custom logo image at the top of reports. The "Report Logo" input field shows the name and location of the default logo image file. You can select a different logo image file by clicking on the "Browse" button on the right and then locating the logo image file that you would like to use.

### 3.3.5. Setting the Default Test Record and Test Plan Storage Locations

| Test Record Path            |     |        |
|-----------------------------|-----|--------|
| C:\Vanguard\EZCT-2000\Tests | ן ך | Browse |

The "Test Record Path" field shows the current default folder where test records are stored and retrieved from. To change the default location for test records, click on the "Browse" button to the right of the field and then select the folder that you would like to use.

| Test Plan Path        |        |
|-----------------------|--------|
| C:\Vanguard\EZCT-2000 | Browse |

The "Test Plan Path" field shows the current default folder where test plans are stored and retrieved from. To change the default location for test plans, click on the "Browse" button to the right of the field and then select the folder that you would like to use.

You MUST have "read" and "write" privileges to these folders. Windows Vista, 7, 8, 8.1, and 10 limit write privileges on various folders that are considered "system" folders. Your organization's computer usage policies may also limit your access to certain folders and network locations. We highly recommend saving your test records and test plans in a folder under the "My Documents" folder since you will have "read" and "write" privileges to these folders by default. If you are performing tests and notice that the test results are not being displayed in the software, this is most likely due to the test record path being set to a folder where you do not have "write" privileges.

### 3.3.6. Configuring Default Export Settings

Auto Export

The EZCT-2000 software can automatically export test reports in PDF, XML, and Excel formats each time you open or save a test record. To enable automatic exporting in your preferred format, check the checkbox next to the format name.

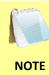

If you have selected one or more auto-export formats, the EZCT-2000 software will create a folder with the corresponding format name under the folder where the test record is located. For example, if you had selected the "PDF" export format and your test record was located at "C:\test records", the folder "C:\test records\PDF" will be created and the PDF reports will be saved there.

Click on the "OK" button to save any changes you made to the default application settings.

## 3.4 Printer Setup

To setup the printer:

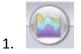

Click on the *EZCT-2000 Menu Button* and select *Print Setup...* The following window will be displayed:

| Print Setup                            |                                           |        |             | ×           |
|----------------------------------------|-------------------------------------------|--------|-------------|-------------|
| Printer                                |                                           |        |             |             |
| Name:                                  | Samsung ML-2950 Series                    | ~      | Properties  |             |
| Status:<br>Type:<br>Where:<br>Comment: | Ready<br>Samsung ML-2950 Series<br>USB001 |        |             |             |
| Paper                                  |                                           |        | Orientation | 1           |
| Size:                                  | Letter                                    | $\sim$ |             | Portrait    |
| Source:                                | Auto Select                               | $\sim$ | Α           | ◯ Landscape |
| Network.                               |                                           |        | ОК          | Cancel      |

- 2. Select the printer you would like to use from the "Name" drop-down list.
- 3. Select the appropriate options for the printer.
- 4. Click on the "OK" button.

# 4.0 WORKING WITH TEST RECORDS

The EZCT-2000 software can be used to retrieve test records from a CT tester or from the PC hard drive. Once a test record is retrieved, you can change the record header information, print the test results, change the nameplate ratio values, change the knee point marker, change the frequency, add or modify test notes, and save the record to the hard drive.

### 4.1 Retrieving Test Records From a CT Tester

To retrieve a test record from a CT Tester:

1. Make sure the EZCT-2000 software is running. Connect the CT Tester to the PC (See Appendix A).

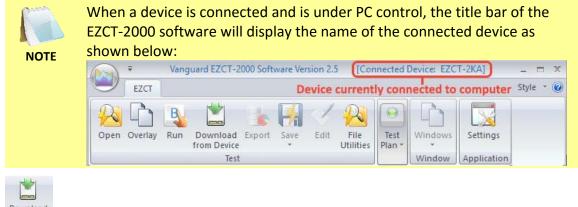

2. Download from Device

Click on the *Download from Device* icon from the *Test* command group on the command ribbon.

3. The following window will be displayed listing a directory of all the test records stored in the CT tester's internal memory:

| Device D          | irectory       |         |               |         |         | $\times$ |  |  |
|-------------------|----------------|---------|---------------|---------|---------|----------|--|--|
| Test              | Date           | Company |               | Station | Circuit |          |  |  |
| 0003              | 05/09/16 13:53 | VIC     |               | LAB     |         |          |  |  |
| 0002              | 05/09/16 13:49 | VIC     |               | LAB     |         |          |  |  |
| 0001              | 04/20/16 12:20 | VIC     |               | LAB     |         |          |  |  |
| 0000              | 04/20/16 12:15 | VIC     |               | LAB     |         |          |  |  |
|                   |                |         |               |         |         |          |  |  |
| <                 |                |         |               |         |         | >        |  |  |
| File Prefix: Test |                |         |               |         |         |          |  |  |
|                   |                |         | Download Test |         | Cancel  |          |  |  |

 You can select a record to be retrieved by clicking on the test record number. The selected record will be highlighted. You may select multiple records by holding down the [CTRL] key and clicking on the record numbers. All selected records will be highlighted. You may de-select a selected record by holding down the [CTRL] key and clicking on the selected record number a second time.

The "File Prefix" input field allows you to enter a word that will be used as a prefix for the file name for the stored record on the PC hard drive. When a test record is retrieved from a CT tester and stored on the hard drive, the file name is in the "prefix-date-n.tst-ezct2k" format, where "date" is the month and year the test was performed and "n" is the record number.

So if you would like the file name to be "*Substation-date-n.DAT*", enter the word "Substation" in the "File Prefix" input field.

4. Click on the "Download Test" button to retrieve the selected test records from the connected CT tester. The following window will be displayed (the default test record folder will be selected):

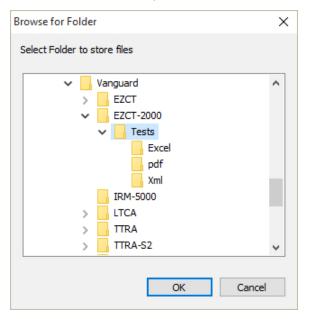

NOTE

5. Browse to the folder where you would like the test record(s) to be saved and then click on the "OK" button. The selected test record(s) will be retrieved from the CT tester and saved in the selected folder. If you had enabled any of the auto-export options (PDF/Excel/XML), each retrieved test record will also be automatically exported in your preferred format(s) at this time.

If a test record file with the same name already exists at the storage location, the following window will be displayed:

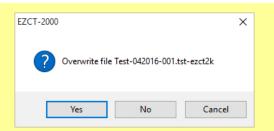

To cancel the retrieval process, click on the "Cancel" button.

To overwrite the existing file, click on the "Yes" button.

If you do not want to overwrite the existing file with the retrieved test record, click on the "No" button. The following window will be displayed:

| New Filename   |    |        |
|----------------|----|--------|
| Enter Filename |    |        |
| 1              |    |        |
|                |    |        |
|                | ОК | Cancel |

Enter a new file name for the retrieved test record and then click on the "OK" button. The test record will be retrieved from the CT tester and saved with the new file name at the selected location.

### 4.2 Opening a Test Record From the PC Hard Drive

Test records stored on the PC hard drive can be opened using the steps below:

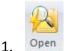

Click on the **Open** icon from the **Test** command group on the command ribbon. The following window will be displayed:

| lename 🗸                               | Date     |          | # Tests | Company  | Station        | Circuit              |
|----------------------------------------|----------|----------|---------|----------|----------------|----------------------|
| est-050916-002.tst-ezct2k              | 05/09/16 | 13:49:15 | 1       | VIC      | LAB            |                      |
| st-042016-001.tst-ezct2k               | 04/20/16 | 12:20:37 | 1       | VIC      | LAB            |                      |
| est-042016-000.tst-ezct2k              | 04/20/16 | 12:15:29 | 2       | VIC      | LAB            |                      |
| st-021016-051.tst-ezct2k               | 02/10/16 | 12:37:38 | 2       | YWWTP    |                |                      |
| st.test                                | 03/04/14 | 08:29:09 | 3       | Test     |                |                      |
| st 2.test                              | 08/21/20 | 07:15:53 | 1       | AEP      | Southwest Lima | SW Lima CB C X1      |
| V Lima CB C Pole 6 Z CT.test           | 08/21/20 | 10:48:34 | 10      | AEP      | Southwest Lima | 345 kV Shelby CB C 6 |
| mple.test                              | 05/09/11 | 15:16:24 | 2       |          |                |                      |
| REFIX_RECtest                          | 03/20/14 | 15:34:34 | 10      | GE       | TANASKA GATWAY | NEUTRAL SIDE CT'S ST |
| 2CT-2000C Test Record - use for catalo | 11/26/14 | 09:43:41 | 10      | VANGUARD | LAB            |                      |
| es.test                                | 04/20/16 | 12:15:29 | 2       | VIC      | LAB            |                      |
| estswithburdenandins.test              | 05/09/11 | 15:16:24 | 2       |          |                |                      |
| B Full taps.test                       | 05/06/11 | 10:06:26 | 10      | VIC      | LAB            | NONE                 |
|                                        |          |          |         |          |                |                      |
|                                        |          |          |         |          |                |                      |

- The "Shot Path:" section at the top of the window displays the name of the directory where the test records are being retrieved from. If you wish to retrieve records from a different directory, click on the "Shot Path" button and browse to the folder containing the test records.
- You can click on a column heading to sort the test records based on the column heading name (filename, date, number of tests, company, station, or circuit). An arrow next to the heading name will indicate whether the list is sorted in ascending or descending order. Click on the heading again to reverse the sort order.
- Click on the filename you would like to retrieve and click on the "OK" button. The test record will be loaded and the tabulated test results will be displayed (please see section 0 for details).

#### 4.3 Saving a Test Record

#### 4.3.1. Saving a Test Record With Its Original Filename

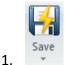

If changes have been made to the current test record and you would like to save it with its original filename, click on the down arrow below the *Save* icon from the *Test* command group and then select *Overwrite*.

2. The test record will be saved with its original filename.

#### 4.3.2. Saving a Test Record With a Different Filename

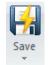

1.

To save an open test record with a different filename, click on the down arrow below the *Save* icon from the *Test* command group and then select *Save As*. The following window will be displayed:

| Save As                                            |                                          |                    |                 |        | Х |
|----------------------------------------------------|------------------------------------------|--------------------|-----------------|--------|---|
| $\leftarrow$ $\rightarrow$ $\checkmark$ $\uparrow$ | ✓ Vanguard → EZCT-2000 → Tests →         | ~                  | ල් Search Tests |        | 9 |
| Organize 🔻                                         | New folder                               |                    |                 |        | ? |
| · (* ^                                             | Name                                     | Date modified      | Туре            | Size   |   |
| ezci                                               | Excel                                    | 5/11/2016 10:23 AM | File folder     |        |   |
| EZC                                                | pdf                                      | 5/11/2016 10:15 AM | File folder     |        |   |
| Hor                                                | 📊 Xml                                    | 5/11/2016 10:15 AM | File folder     |        |   |
| ima                                                | 👺 2kB Full taps.test                     | 5/9/2011 3:48 PM   | VUS.Document    | 33 KB  |   |
|                                                    | 💯 2testswithburdenandins.test            | 5/9/2011 3:19 PM   | VUS.Document    | 19 KB  |   |
| i OneE                                             | 💯 etes.test                              | 5/11/2016 9:29 AM  | VUS.Document    | 19 KB  |   |
| My C                                               | 👺 EZCT-2000C Test Record - use for catal | 4/1/2015 9:16 AM   | VUS.Document    | 19 KB  |   |
| Des                                                | PREFIX_RECtest                           | 3/20/2014 7:32 PM  | VUS.Document    | 19 KB  |   |
| Doc                                                | 👺 RunTest.test                           | 3/4/2014 8:30 AM   | VUS.Document    | 19 KB  |   |
|                                                    | 💯 sample.test                            | 8/26/2015 9:30 AM  | VUS.Document    | 19 KB  |   |
| 🕹 Dov                                              | 👺 SW Lima CB C Pole 6 Z CT.test          | 8/27/2015 10:46 AM | VUS.Document    | 19 KB  |   |
| 🁌 Mu                                               | 📁 test 2.test                            | 8/26/2015 9:50 AM  | VUS.Document    | 19 KB  |   |
| E Pict                                             | 💬 test.test                              | 3/4/2014 8:31 AM   | VUS.Document    | 19 KB  |   |
|                                                    |                                          |                    |                 |        |   |
| File nar                                           | me:                                      |                    |                 |        | ~ |
| Save as ty                                         | /pe: Test (*.test)                       |                    |                 |        | ~ |
|                                                    |                                          |                    |                 |        |   |
| Hide Folders                                       |                                          |                    | Save            | Cancel |   |

- 2. Browse to the folder where you would like to save the test record.
- 3. Enter the filename in the "File name" input field.
- 4. Click on the "Save" button. The test record will be saved with the new filename.

### 4.4 Opening the Default Test Records Folder

To quickly access the default test record storage folder in Windows Explorer:

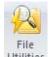

1. Utilities

Click on the *File Utilities* icon from the *Test* command group. The default test record storage folder will be opened in Windows Explorer as shown below:

| 🕴 📝 🔜 🛨   Tests                                    |                                                                  |                              |                 |                                                  |                       | -            | ×   |
|----------------------------------------------------|------------------------------------------------------------------|------------------------------|-----------------|--------------------------------------------------|-----------------------|--------------|-----|
| File Home Share                                    | View                                                             |                              |                 |                                                  |                       |              | ~ ( |
| avigation<br>pane →<br>Panes                       | Extra large icons E Lar<br>Medium icons Sm<br>List E List Layout | all icons - So<br>tails - So | I File nar      | eck boxes<br>ne extensions<br>items<br>Show/hide | ide selected<br>items | Options<br>• |     |
| $\rightarrow$ $\wedge$ $\uparrow$ $\rightarrow$ My | Computer > Windows (C:)                                          | > Vanguard > F7CT-           | 2000 > Tests >  |                                                  | ∕Ö Se                 | earch Tests  | م   |
|                                                    | ^                                                                |                              |                 |                                                  | 0                     |              | ~   |
| Name                                               |                                                                  | Date modified                | Туре            | Size                                             | Date creat            | ed           |     |
| Excel                                              |                                                                  | 5/11/2016 10:26 AM           | File folder     |                                                  | 3/13/2014             | 8:06 AM      |     |
| pdf                                                |                                                                  | 5/11/2016 10:15 AM           | File folder     |                                                  | 3/13/2014             | 8:06 AM      |     |
| Xml                                                |                                                                  | 5/11/2016 10:15 AM           | File folder     |                                                  | 3/13/2014             | 8:06 AM      |     |
| 👺 2kB Full taps.test                               |                                                                  | 5/9/2011 3:48 PM             | VUS.Document    | 33 KB                                            | 5/9/2011 3            | :48 PM       |     |
| 2testswithburdenandins.                            | test                                                             | 5/9/2011 3:19 PM             | VUS.Document    | 19 KB                                            | 5/9/2011 3            | :19 PM       |     |
| 👺 etes.test                                        |                                                                  | 5/11/2016 9:29 AM            | VUS.Document    | 19 KB                                            | 5/11/2016             | 9:29 AM      |     |
| EZCT-2000C Test Record                             | <ul> <li>use for catalog.test</li> </ul>                         | 4/1/2015 9:16 AM             | VUS.Document    | 19 KB                                            | 2/10/2015             | 11:21 AM     |     |
| PREFIX_RECtest                                     |                                                                  | 3/20/2014 7:32 PM            | VUS.Document    | 19 KB                                            | 3/21/2014             | 7:23 AM      |     |
| 👺 RunTest.test                                     |                                                                  | 3/4/2014 8:30 AM             | VUS.Document    | 19 KB                                            | 3/3/2014 1            | :23 PM       |     |
| 👺 sample.test                                      |                                                                  | 8/26/2015 9:30 AM            | VUS.Document    | 19 KB                                            | 8/26/2015             |              |     |
| 🗾 SW Lima CB C Pole 6 Z C                          | 1                                                                | 8/27/2015 10:29 AM           | Adobe Acrobat D | 127 KB                                           | 8/27/2015             | 10:29 AM     |     |
| 👺 SW Lima CB C Pole 6 Z C                          | CT.test                                                          | 8/27/2015 10:46 AM           | VUS.Document    | 19 KB                                            | 8/27/2015             |              |     |
| 👺 test 2.test                                      |                                                                  | 8/26/2015 9:50 AM            | VUS.Document    | 19 KB                                            | 8/26/2015             |              |     |
| test for manual.test                               |                                                                  | 5/11/2016 10:26 AM           | VUS.Document    | 19 KB                                            | 5/11/2016             |              |     |
| 🗒 test.test                                        |                                                                  | 3/4/2014 8:31 AM             | VUS.Document    | 19 KB                                            | 3/4/2014 8            |              |     |
| Test-021016-051.tst-ezct                           |                                                                  | 2/12/2016 1:03 PM            | TST-EZCT2K File | 19 KB                                            | 2/12/2016             |              |     |
| Test-042016-000.tst-ezct                           |                                                                  | 5/11/2016 9:25 AM            | TST-EZCT2K File | 19 KB                                            | 5/11/2016             |              |     |
| Test-042016-001.tst-ezct                           |                                                                  | 5/11/2016 10:22 AM           | TST-EZCT2K File | 19 KB                                            | 5/11/2016             |              |     |
| Test-050916-002.tst-ezct                           | 2k                                                               | 5/11/2016 9:29 AM            | TST-EZCT2K File | 20 KB                                            | 5/11/2016             | 9:29 AM      |     |
| 19 items                                           |                                                                  |                              |                 |                                                  |                       |              | 833 |

2. You can use standard Windows Explorer commands to copy, move, or delete the test record files.

### 4.5 Working with Tabulated Test Results

Once a test record has been retrieved (see sections 4.1 and 4.2 for instructions), the record details will be displayed as shown in Figure 1 below:

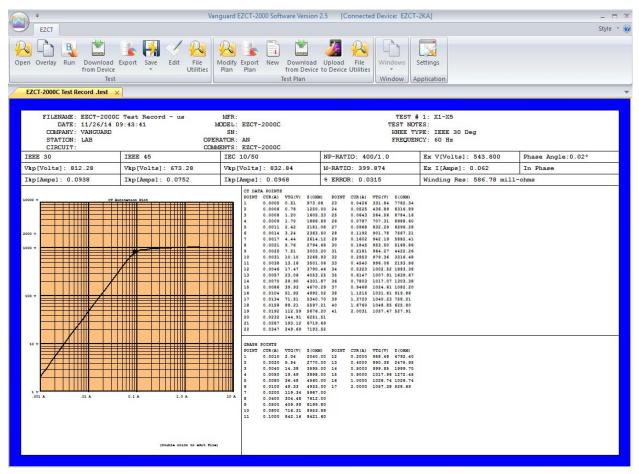

Figure 1. Typical Test Record Page (Excitation Test)

A test record usually consists of multiple pages. Press the **[Page Down]** or **[Page Up]** key to view the next or previous page, respectively. Figure 2 below is an example of a test record page displaying the test summary report:

| 7 =                                                                                                    |          |                                          | Va                          | nguard EZCT-2000 Softwar | e Version 2.5                             | [Connected Dev | vice: EZCT-2KA] |               |               | - = X     |
|----------------------------------------------------------------------------------------------------|----------|------------------------------------------|-----------------------------|--------------------------|-------------------------------------------|----------------|-----------------|---------------|---------------|-----------|
| E                                                                                                    | ZCT      |                                          |                             |                          |                                           |                |                 |               |               | Style - 🔇 |
| pen Ove                                                                                                    | <u>`</u> | n Download Export<br>from Device<br>Test | Save Edit File<br>Utilities | Plan Plan fro            | wnload Uploa<br>om Device to Devi<br>Plan | ice Utilities  | ndows<br>indow  | gs            |               |           |
| SW Lima CB C Pole 6 Z CT.test 🗙                                                                                                    |          |                                          |                             |                          |                                           |                |                 |               |               |           |
| FILENAME:         SUBMARY REPORT           DATE:         08/21/20         10:40:34         MDDEL:         KNEE TYPE:         IEEE 30 Deg           COMPANY:         SN:         FREQUENCY:         60 Hz           STATION:         OPERATOR:         COMMONTS: |          |                                          |                             |                          |                                           |                |                 |               |               |           |
| Test                                                                                                    | Тар      | IEEE30 (V/I)                             | IEEE45 (V/I)                | IEC 10/50 (V/I)          | NP-Ratio                                  | M-Ratio        | 8 Error         | Phase Angle   | Winding Res   |           |
| 1                                                                                                    | X1-X2    | 34.92/0.0452                             | 27.52/0.0322                | 42.60/0.0738             | 60/1.0                                    | 59.998         | 0.003 %         | 0.00° [In Ø]  | 237.71 m-ohms |           |
| 2                                                                                                    | X1-X3    | 56.60/0.0250                             | 47.84/0.0190                | 71.24/0.0442             | 100/1.0                                   | 100.027        | 0.027 %         | 0.06° [In Ø]  | 275.58 m-ohms |           |
| 3                                                                                                    | X1-X4    | 125.24/0.0114                            | 100.64/0.0088               | 155.84/0.0200            | 220/1.0                                   | 220.000        | 0.000 %         | 0.06° [In Ø]  | 385.26 m-ohms |           |
| 4                                                                                                    | X1-X5    | 172.20/0.0082                            | 140.64/0.0064               | 214.16/0.0146            | 300/1.0                                   | 299.976        | 0.008 %         | 0.00° [In Ø]  | 458.42 m-ohms |           |
| 5                                                                                                    | X2-X3    | 23.12/0.0640                             | 18.24/0.0474                | 28.12/0.1078             | 40/1.0                                    | 40.025         | 0.062 %         | -0.06° [In Ø] | 208.54 m-ohms |           |
| 6                                                                                                    | X2-X4    | 91.36/0.0152                             | 74.48/0.0118                | 112.88/0.0264            | 160/1.0                                   | 160.008        | 0.005 %         | 0.10° [In Ø]  | 318.31 m-ohms |           |
| 7                                                                                                    | X2-X5    | 137.76/0.0100                            | 116.76/0.0082               | 169.64/0.0174            | 240/1.0                                   | 240.058        | 0.024 8         | 0.02° [In Ø]  | 391.48 m-ohms |           |
| 8                                                                                                    | X3-X4    | 68.20/0.0208                             | 55.84/0.0162                | 84.68/0.0356             | 120/1.0                                   | 120.014        | 0.012 %         | 0.00° [In Ø]  | 280.95 m-ohms |           |
| 9                                                                                                    | X3-X5    | 112.48/0.0120                            | 93.68/0.0094                | 141.48/0.0212            | 200/1.0                                   | 200.024        | 0.012 %         | 0.06° [In Ø]  | 354.11 m-ohms |           |
| 10                                                                                                    | X4-X5    | 45.04/0.0306                             | 38.04/0.0238                | 56.84/0.0548             | 80/1.0                                    | 80.024         | 0.030 %         | -0.02° [In Ø] | 244.34 m-ohms |           |
|                                                                                                    | 0        |                                          | Test                        | Notepad                  |                                           |                |                 |               |               |           |
|                                                                                                    |          |                                          |                             | 2 2110)                  |                                           |                |                 |               |               |           |
|                                                                                                    |          |                                          | (Double click to edi        |                          |                                           |                |                 |               |               |           |

Figure 2. Test Record Page Displaying Summary Report

## 4.5.1. Editing a Test Record

To edit a test record, double click anywhere on the tabulated test results. The following screen will be displayed:

| Edit Test                                                |            |         |                       |               |                    |                     |                       |        |                       |        |                                       |           |                                                          |                                                                                                    |   |
|----------------------------------------------------------|------------|---------|-----------------------|---------------|--------------------|---------------------|-----------------------|--------|-----------------------|--------|---------------------------------------|-----------|----------------------------------------------------------|----------------------------------------------------------------------------------------------------|---|
| Company:<br>Station:<br>Circuit:<br>Mfr:<br>Knee Point N | Marker:    | IEEE 3  | 0 deg<br>/ Fail Setup | <b>&gt;</b> ] | Com                | rator:              | 50 Hz 💉               | ×      | No                    | tepad  | Select tap<br>press up o<br>change or | r down to | Order<br>1<br>2<br>3<br>4<br>5<br>6<br>7<br>8<br>9<br>10 | Tap<br>X1-X3<br>X1-X4<br>X1-X5<br>X2-X3<br>X2-X4<br>X2-X5<br>X3-X4<br>X3-X5<br>X3-X4<br>X3-X5<br>X4-X5<br>X1-X2 | • |
|                                                          | Nameplati  | e Ratio |                       | Ratio<br>Test | Excitation<br>Test | Winding<br>Res Test | Excitation<br>Voltage | n      | Excitation<br>Current |        | ent Ratio<br>r Calculation            | Test Note |                                                          | Repeat<br>Test                                                                                                  |   |
| X1-X5                                                    | 300        | 1       | 1.0                   |               |                    |                     | 300                   | $\sim$ | 1                     | $\sim$ | Edit                                  |           |                                                          |                                                                                                    |   |
| X1-X4                                                    | 220        | 1       | 1.0                   |               |                    |                     | 300                   | $\sim$ | 1                     | ~      | Edit                                  |           |                                                          |                                                                                                    |   |
| X1-X3                                                    | 100        | 1       | 1.0                   |               |                    |                     | 300                   | $\sim$ | 1                     | $\sim$ | Edit                                  |           |                                                          |                                                                                                    |   |
| X1-X2                                                    | 60         | 1       | 1.0                   |               | $\checkmark$       | $\checkmark$        | 300                   | $\sim$ | 1                     | ~      | Edit                                  |           |                                                          |                                                                                                    |   |
| X2-X5                                                    | 240        | 1       | 1.0                   |               | $\checkmark$       | $\checkmark$        | 300                   | $\sim$ | 1                     | ~      | Edit                                  |           |                                                          |                                                                                                    |   |
| X2-X4                                                    | 160        | /       | 1.0                   |               | $\checkmark$       | $\checkmark$        | 300                   | $\sim$ | 1                     | $\sim$ | Edit                                  |           |                                                          |                                                                                                    |   |
| X2-X3                                                    | 40         | 1       | 1.0                   |               | $\checkmark$       | $\checkmark$        | 300                   | $\sim$ | 1                     | $\sim$ | Edit                                  |           |                                                          |                                                                                                    |   |
| X3-X5                                                    | 200        | /       | 1.0                   |               |                    | $\checkmark$        | 300                   | $\sim$ | 1                     | $\sim$ | Edit                                  |           |                                                          |                                                                                                    |   |
| X3-X4                                                    | 120        | /       | 1.0                   |               | $\checkmark$       |                     | 300                   | $\sim$ | 1                     | $\sim$ | Edit                                  |           |                                                          |                                                                                                    |   |
| X4-X5                                                    | 80         | /       | 1.0                   |               | $\checkmark$       | $\checkmark$        | 300                   | $\sim$ | 1                     | $\sim$ | Edit                                  |           |                                                          |                                                                                                    |   |
| Run Insula                                               | ation Test |         | Run Burder            | n Test        |                    | Save to Te          | st Plan               | R      | lepeat Tests          |        |                                       | Cancel    | OK                                                       |                                                                                                    |   |

#### **Changing the Test Record Header Information**

| Company: | Model:    |  |
|----------|-----------|--|
| Station: | SN:       |  |
| Circuit: | Operator: |  |
| Mfr:     | Comments: |  |

You can edit the test record header information in the top section of this window. Header information consists of identifying information such as the company, station, circuit, manufacturer, etc.

#### **Changing the Summary Report Tap Order**

| Order | Тар   | - |
|-------|-------|---|
| 1     | X1-X3 |   |
| 2     | X1-X4 |   |
| 3     | X1-X5 |   |
| 4     | X2-X3 |   |
| 5     | X2-X4 |   |
| 6     | X2-X5 |   |
| 7     | X3-X4 |   |
| 8     | X3-X5 |   |
| 9     | X4-X5 |   |
| 10    | X1-X2 |   |
|       |       |   |

The top right section of this window displays the tap order for the summary report. If you would like to change the order the taps are displayed on the summary report, click on the tap and then click on either the up or down arrow on the right to move it above or below its current location, respectively.

#### Changing the Knee Point Marker Type

Knee Point Marker: IEEE 30 deg 🗸 🗸

You can change the knee point marker type by clicking on the "Knee Point Marker" dropdown menu.

If the knee point marker is changed, the CT Excitation Plot will be updated accordingly to display the selected knee point marker.

NOTES

#### **Changing the Frequency**

Frequency: 60 Hz  $\checkmark$ 

You can change the frequency by clicking on the "Frequency" dropdown menu.

The frequency is for reference only. The CT test is conducted at the supplied line voltage and frequency.

NOTES

#### **Adding Test Notes**

Notepad

You can add relevant notes for the test record by clicking on the "Notepad" button. Enter your notes in the window that will be displayed and then click on the "OK" button.

#### **Setting Pass/Fail Parameters**

Pass / Fail Setup

The EZCT-2000 software can also generate a Pass/Fail report based on baseline knee voltage and resistance values that can be set for each tap. To enable and configure Pass/Fail parameters, click on the "Pass/Fail Setup" button. The following screen will be displayed:

| Pass / Fail Setup                                                | ×        |
|------------------------------------------------------------------|----------|
| Enable Pass / Fail                                               |          |
| CT Type: C400 $\checkmark$ CT Location: Transformer $\checkmark$ |          |
| Turns Ratio Deviation: Metering: 1%                              |          |
| Knee Point Type: IEEE 30 deg V Knee-Point Voltage Deviation:     | 20%      |
| Knee Voltane Resistance                                          |          |
| X1-X5: 20 5.00 Resistance Value D                                | eviation |
| X1-X4: 10 User Defined %                                         | $\sim$   |
| X1-X3: 10 7 %                                                    |          |
| X1-X2: 10                                                        |          |
| X2-X5: 10                                                        |          |
| X2-X4: 10                                                        |          |
| X2-X3: 10                                                        |          |
| X3-X5: 10                                                        |          |
| X3-X4: 10                                                        |          |
| X4-X5: 10                                                        |          |
| OK                                                               | Cancel   |

Check the "Enable Pass/Fail" checkbox to enable the pass/fail feature.

Select the CT type from the "CT Type" dropdown box.

Select the CT location from "CT Location" dropdown box.

Select the turns ratio deviation threshold from the "Turns Ratio Deviation" dropdown box. If you select the "User defined %" option, an entry field will be provided for entering a custom value.

Select the knee-point voltage deviation threshold from the "Knee-Point Voltage Deviation" dropdown menu.

Enter the baseline knee voltage and resistance values for each tap in the fields provided next to each tap label. Select the resistance value deviation threshold from the "Resistance Value Deviation" dropdown menu. If you select the "User defined %" option, an entry field will be provided for entering a custom value.

Click on the "OK" button. A new "Pass / Fail Report" page will be added to the report. It will be the second to the last page (See Figure 4). Press the **[Page Down]** key until the "Pass/Fail Report" is displayed. You will notice that in the columns that list the knee point voltage, percent

error, phase angle and winding resistance, the values will be followed by either "[F]" for "Fail" or "[P]" for "Pass".

|      | FILENAM<br>DATI<br>COMPAN<br>STATIOI<br>CIRCUI | 7:<br>1:   | 0       | MFR:         PASS / FAIL REPORT           MODEL:         KNEE TYPE: IEEE 30 Deg           SN:         FREQUENCY: 60 Hz           OPERATOR:         COMMENTS: |             |             |                   |  |  |
|------|------------------------------------------------|------------|---------|----------------------------------------------------------------------------------------------------|-------------|-------------|-------------------|--|--|
| Test |                                                |            |         | M-Ratio                                                                                                    | 8 Error     | Phase Angle | Winding Res       |  |  |
| 1    | X1-X2                                          | 34.92 [P]  | 60/1.0  | 59.998                                                                                                    | 0.003 % [P] | 0.00° [P]   | 237.71 m-ohms [P] |  |  |
| 2    | X1-X3                                          | 56.60 [P]  | 100/1.0 | 100.027                                                                                                    | 0.027 % [P] | 0.06° [P]   | 275.58 m-ohms [P] |  |  |
| 3    | X1-X4                                          | 125.24 [P] | 220/1.0 | 220.000                                                                                                    | 0.000 % [P] | 0.06° [P]   | 385.26 m-ohms [P] |  |  |
| 4    | X1-X5                                          | 172.20 [P] | 300/1.0 | 299.976                                                                                                    | 0.008 % [P] | 0.00° [P]   | 458.42 m-ohms [P] |  |  |
| 5    | Х2-ХЗ                                          | 23.12 [P]  | 40/1.0  | 40.025                                                                                                    | 0.062 % [P] | -0.06° [P]  | 208.54 m-ohms [P] |  |  |
| 6    | X2-X4                                          | 91.36 [P]  | 160/1.0 | 160.008                                                                                                    | 0.005 % [P] | 0.10° [P]   | 318.31 m-ohms [P] |  |  |
| 7    | X2-X5                                          | 137.76 [P] | 240/1.0 | 240.058                                                                                                    | 0.024 % [P] | 0.02° [P]   | 391.48 m-ohms [F] |  |  |
| 8    | X3-X4                                          | 68.20 [P]  | 120/1.0 | 120.014                                                                                                    | 0.012 % [P] | 0.00° [P]   | 280.95 m-ohms [P] |  |  |
| 9    | X3-X5                                          | 112.48 [P] | 200/1.0 | 200.024                                                                                                    | 0.012 % [P] | 0.06° [P]   | 354.11 m-ohms [P] |  |  |
| 10   | X4-X5                                          | 45.04 [P]  | 80/1.0  | 80.024                                                                                                    | 0.030 % [P] | -0.02° [P]  | 244.34 m-ohms [P] |  |  |
|      | <pre>1000 y</pre>                              |            |         |                                                                                                    |             |             |                   |  |  |

#### Figure 3. Sample Pass/Fail Report

**Changing Nameplate Ratio Values** 

|       | Nameplate Ratio |   | Ratio<br>Test | Excitation<br>Test | Winding<br>Res Test | Excitation<br>Voltage |     | Excitation<br>Current | Current Ratio<br>Error Calculation |        | Test Note | Repeat<br>Test |  |
|-------|-----------------|---|---------------|--------------------|---------------------|-----------------------|-----|-----------------------|------------------------------------|--------|-----------|----------------|--|
| X1-X5 | 300             | 1 | 1.0           |                    |                     |                       | 300 | $\sim$                | 1                                  | $\sim$ | Edit      |                |  |
| X1-X4 | 220             | 1 | 1.0           |                    |                     |                       | 300 | ~                     | 1                                  | ~      | Edit      |                |  |
| X1-X3 | 100             | 1 | 1.0           |                    |                     |                       | 300 | $\sim$                | 1                                  | ~      | Edit      |                |  |
| X1-X2 | 60              | 1 | 1.0           |                    | $\checkmark$        |                       | 300 | $\sim$                | 1                                  | $\sim$ | Edit      |                |  |
| X2-X5 | 240             | 1 | 1.0           |                    | $\checkmark$        | $\checkmark$          | 300 | $\sim$                | 1                                  | $\sim$ | Edit      |                |  |
| X2-X4 | 160             | 1 | 1.0           |                    | $\checkmark$        |                       | 300 | $\sim$                | 1                                  | $\sim$ | Edit      |                |  |
| X2-X3 | 40              | 1 | 1.0           |                    | $\checkmark$        | $\checkmark$          | 300 | $\sim$                | 1                                  | $\sim$ | Edit      |                |  |
| X3-X5 | 200             | 1 | 1.0           |                    |                     |                       | 300 | $\sim$                | 1                                  | $\sim$ | Edit      |                |  |
| X3-X4 | 120             | 1 | 1.0           |                    |                     |                       | 300 | $\sim$                | 1                                  | $\sim$ | Edit      |                |  |
| X4-X5 | 80              | 1 | 1.0           |                    |                     |                       | 300 | $\sim$                | 1                                  | $\sim$ | Edit      |                |  |

You can change any of the nameplate values for the different taps. If the nameplate ratio is changed for a tap connection, the percentage error will be automatically re-calculated and the report will be updated accordingly.

#### **Repeating Tests**

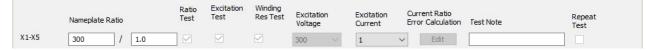

If you have a CT tester connected to your computer, you can repeat any of the tests listed. First, click on the "Repeat Test" check box for the tap positions that you would like to repeat the test. Then click on the "Repeat Tests" button at the bottom of the window. The selected tests will be performed and the test record will be updated with the new test results.

#### Saving the Test Parameters to a Test Plan

You can save the test parameters as a test plan so that it can be used to perform tests in the future by clicking on the "Save to Test Plan" button at the bottom of the screen. The following screen will be displayed:

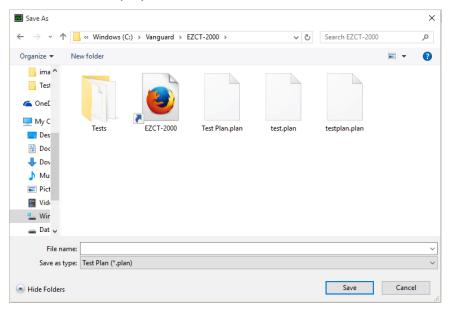

Navigate to the folder where you would like to save the test plan. Then, enter a file name in the "File name" input field and click on the "Save" button.

Click on the "OK" button after you have made any necessary changes. Also, make sure to save the test record in order to retain any changes.

# 4.5.2. Printing the Tabulated Test Results

To print the tabulated test results:

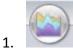

Click on the *EZCT-2000 Menu Button* and select the *Print* option. The print dialog box will appear.

2. Select the printer to print to and make any necessary changes to the printer's parameters and then click on the "OK" button. The test results will be printed. Sample test record printouts are shown in Figure 4.

#### REV 2 EZCT-2000 SOFTWARE VERSION 2.x USER'S MANUAL

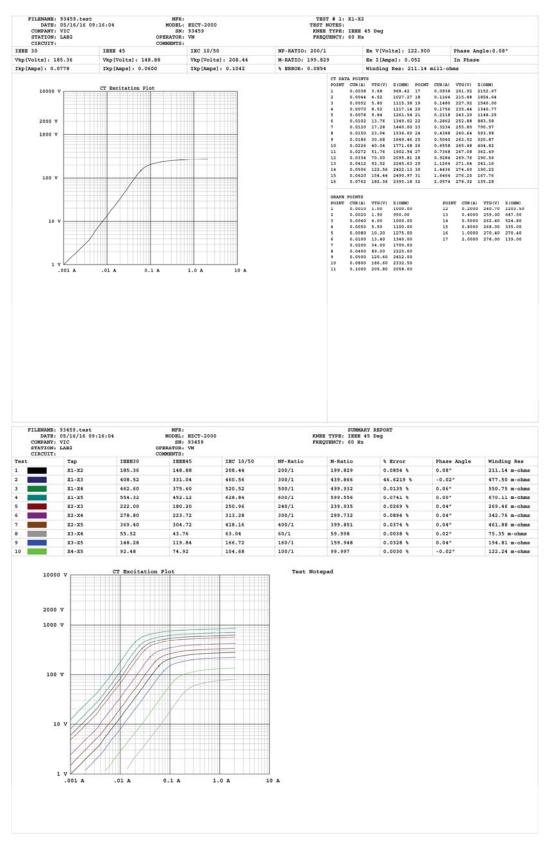

Figure 4. Typical Test Record Printouts (Landscape format)

### 4.5.3. Overlaying Test Records

You can overlay two test records for further analysis and comparison using the steps below:

| 1. | Overlay |
|----|---------|

Click on the **Overlay** icon from the **Test** command group. The following window will be displayed:

| ot Path: C:\Vanguard\EZCT-2000\Tests   |          |          |         |          |                | Shot Path            |
|----------------------------------------|----------|----------|---------|----------|----------------|----------------------|
| Filename 🖉                             | Date     |          | # Tests | Company  | Station        | Circuit              |
| 2kB Full taps.test                     | 05/06/11 | 10:06:26 | 10      | Test     |                |                      |
| testswithburdenandins.test             | 05/09/11 | 15:16:24 | 2       |          |                |                      |
| tes.test                               | 04/20/16 | 12:15:29 | 2       | VIC      | LAB            |                      |
| ZCT-2000C Test Record - use for catalo | 11/26/14 | 09:43:41 | 10      | VANGUARD | LAB            |                      |
| REFIX_RECtest                          | 03/20/14 | 15:34:34 | 10      | GE       | TANASKA GATWAY | NEUTRAL SIDE CT'S ST |
| mple.test                              | 05/09/11 | 15:16:24 | 2       |          |                |                      |
| ve test.test                           | 08/21/20 | 10:48:34 | 10      | AEP      | Southwest Lima | 345 kV Shelby CB C 6 |
| √Lima CB C Pole 6 Z CT.test            | 08/21/20 | 10:48:34 | 10      | AEP      | Southwest Lima | 345 kV Shelby CB C 6 |
| st 2.test                              | 08/21/20 | 07:15:53 | 1       | AEP      | Southwest Lima | SW Lima CB C X1      |
| t for manual.test                      | 04/20/16 | 12:20:37 | 1       | VIC      | LAB            |                      |
| st.test                                | 03/04/14 | 08:29:09 | 3       | Test     |                |                      |
| st-021016-051.tst-ezct2k               | 02/10/16 | 12:37:38 | 2       | YWWTP    |                |                      |
| st-042016-000.tst-ezct2k               | 04/20/16 | 12:15:29 | 2       | VIC      | LAB            |                      |
| est-042016-001.tst-ezct2k              | 04/20/16 | 12:20:37 | 1       | VIC      | LAB            |                      |
| est-050916-002.tst-ezct2k              | 05/09/16 | 13:49:15 | 1       | VIC      | LAB            |                      |
|                                        |          |          |         |          |                |                      |
|                                        |          |          |         |          |                |                      |
|                                        |          |          |         |          |                |                      |
|                                        |          |          |         |          |                | OK Cancel            |

- The "Shot Path:" section at the top of the window displays the name of the directory where the test records are being retrieved from. If you wish to retrieve records from a different directory, click on the "Shot Path" button and browse to the folder containing the test records.
- You can click on a column heading to sort the test records based on the column heading name (filename, date, number of tests, company, station, or circuit). An arrow next to the heading name will indicate whether the list is sorted in ascending or descending order. Click on the heading again to reverse the sort order.
- Click on the first file name that you would like to use. While holding down the [CTRL] key, click on the second file name that you would like to overlay. Then click on the "OK" button.
- Both test records will be retrieved and their test results will be displayed. The graphs will be overlaid and tabulated data will be displayed in two separate sections on the report pages. Press the [Page Up] and [Page Down] keys to navigate between the report pages.

# REV 2 EZCT-2000 SOFTWARE VERSION 2.x USER'S MANUAL

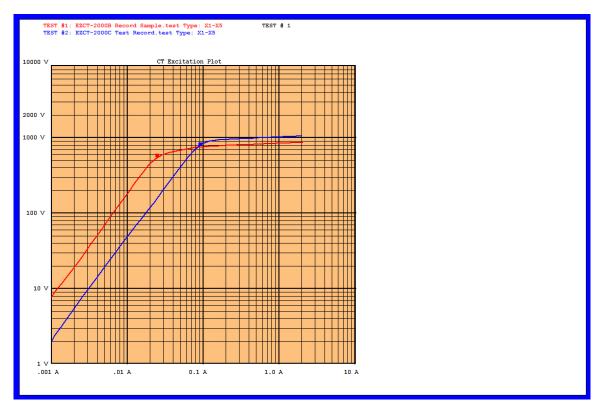

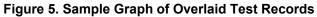

| FILENAME: EZCT-2000B<br>DATE: 05/26/16 1:<br>COMPANY: VIC<br>STATION: LAB<br>CIRCUIT:                                                                                                    | 1:28:57 MC<br>OPERA                                                                                                    | MFR: VANGUARD<br>DEL: EZCT-2000B<br>SN: 26183<br>TOR: AN<br>NTS: EZCT-2000B                                                                                                    | TEST # 1<br>TEST NOTES<br>KNEE TYPE<br>FREQUENCY | S: TEST 1<br>E: IEEE 30 Deg                                                                                      |                                                                                                    |
|----------------------------------------------------------------------------------------------------|----------------------------------------------------------------------------------------------------|----------------------------------------------------------------------------------------------------|--------------------------------------------------|----------------------------------------------------------------------------------------------------|----------------------------------------------------------------------------------------------------|
| IEEE 30                                                                                                    | IEEE 45                                                                                                    | IEC 10/50                                                                                                    | NP-RATIO: 600/1.0                                | Ex V[Volts]: 364.800                                                                                             | Phase Angle:-0.02°                                                                                           |
| Vkp[Volts]: 573.64                                                                                                    | Vkp[Volts]: 459.56                                                                                                    | Vkp[Volts]: 640.20                                                                                                    | M-RATIO: 599.785                                 | Ex I[Amps]: 0.017                                                                                                | In Phase                                                                                                    |
| Ikp[Amps]: 0.0254                                                                                                    | Ikp[Amps]: 0.0200                                                                                                    | Ikp[Amps]: 0.0358                                                                                                    | % ERROR: 0.0359                                  | Winding Res: 663.22 mill-                                                                                        | ohms                                                                                                    |
| 1 0.002 0.44 2033.21 7<br>2 0.002 1.85 213.04 18<br>3 0.002 1.85 213.04 18<br>4 0.003 1.86 2244 47 20<br>5 0.0004 2.35 2844 57 21<br>5 0.0004 2.35 2844 57 21<br>5 0.0004 5.15 672.04 22<br>5 0.0004 5.16 672.07 18 25<br>10 0.001 5.14 68 2846 0.27<br>11 0.002 14.68 2846 0.27<br>11 0.002 14.68 2846 0.27<br>12 0.002 9.42 832.04 28<br>10 0.002 9.42 832.04 28<br>10 0.002 9.42 832.04 28<br>10 0.002 9.42 832.04 28<br>10 0.002 9.42 832.04 28<br>10 0.002 9.42 832.04 28<br>10 0.002 9.42 832.04 28<br>10 0.002 9.42 832.04 28<br>10 0.002 9.42 832.04 28<br>10 0.002 9.42 832.04 28<br>10 0.002 9.42 832.04 28<br>10 0.002 9.42 832.04 28<br>10 0.002 9.42 832.04 28<br>10 0.002 9.42 832.04 28<br>10 0.002 9.42 840.0 27<br>11 0.004 9.80 12481.70 32<br>14 0.002 9.45 1455.82 11<br>15 0.002 9.48 82 1455.82 11<br>16 0.002 9.48 82 1455.82 11<br>16 0.002 9.48 82 1455.82 11<br>17 0.004 9.80 12481.70 32<br>18 0.002 9.48 82 1455.82 11<br>18 0.002 9.48 82 1455.82 11<br>19 0.002 9.48 82 1455.82 11<br>19 0.002 9.48 82 1455.82 11<br>10 0.002 9.48 82 1455.82 11<br>10 0.002 9.48 82 1455.82 1455.82 11<br>10 0.002 9.48 82 1455.82 1455.82 1455.82 1455.82 1455.82 1455.82 1455.82 1455.82 1455.82 1455.82 1455.82 1455.82 1455.82 1455.82 1455.82 1455.82 1455.85 1455.82 1455.82 14 | 0.036 83.13 1477.45 24 0.<br>0.037 110.7 1593.6 35 0.<br>0.034 142.48 1498.3 2 56 0.<br>0.034 142.48 1498.3 2 56 0.<br>0.035 23.5 0 243.14 2 37 0.<br>0.035 23.5 0 243.14 2 38 0.<br>0.035 23.5 0 243.13 247.5 4 2 0.<br>0.035 23.5 0 243.13 247.5 4 2 0.<br>0.035 23.5 0 1335.4 4 0.<br>0.035 23.5 0 1335.4 4 2 0.<br>0.044 67.5 0 1335.4 4 2 0.<br>0.045 74.6 1335.4 4 2 0.<br>0.045 74.6 1335.4 4 2 0.<br>0.045 74.6 1335.4 4 2 0.<br>0.045 74.6 1335.4 4 2 0.<br>0.045 74.6 1335.4 4 2 0.<br>0.045 74.6 1335.4 4 2 0.<br>0.045 74.6 1335.4 4 2 0.<br>0.045 74.6 1335.4 4 2 0.<br>0.045 74.6 1335.4 4 2 0.<br>0.045 74.6 1335.4 4 2 0.<br>0.045 74.6 135.6 1375.1 4 2 0.<br>0.045 74.6 135.6 1375.1 4 2 0.<br>0.046 75.6 135.6 1375.1 4 2 0.<br>0.046 75.6 135.6 1375.1 4 2 0.<br>0.046 75.6 135.6 1375.1 4 2 0.<br>0.046 75.6 135.6 1375.1 4 2 0.<br>0.046 75.6 135.6 1375.1 4 2 0.<br>0.046 75.6 135.6 1375.1 4 2 0.<br>0.046 75.6 135.6 1375.1 4 2 0.<br>0.046 75.6 135.6 1375.1 4 2 0.<br>0.046 75.6 135.6 1375.1 4 2 0.<br>0.046 75.6 135.6 1375.1 4 2 0.<br>0.046 75.6 135.6 1375.1 4 5 0.<br>0.046 75.6 135.6 1375.1 4 5 0.<br>0.046 75.6 135.6 1375.1 4 5 0.<br>0.046 75.6 135.6 1375.1 4 5 0.<br>0.046 75.6 135.6 1375.1 4 5 0.<br>0.046 75.6 135.6 1375.1 4 5 0.<br>0.046 75.6 135.6 1375.1 4 5 0.<br>0.046 75.6 135.6 1375.1 4 5 0.<br>0.046 75.6 135.6 1375.1 4 5 0.<br>0.046 75.6 135.6 1375.1 4 5 0.<br>0.046 75.6 135.6 1375.1 4 5 0.<br>0.046 75.6 135.6 135.6 10.0 10.0 10.0 10.0 10.0 10.0 10.0 10 | 1171 773.40 6400.80<br>1171 773.40 6400.75<br>1260 787.14 6455.51<br>1260 784.60 4555.51<br>1250 789.42 4273.40<br>1255 789.42 2073.40<br>1255 781.60 799.13<br>1377 784.80 1400.83<br>1377 784.80 1400.83<br>1378 784.70 1111.62<br>1080 48.31 30 31.44<br>1741 887.20 724.48<br>1090 48.31 30 31.44<br>1741 887.20 724.48<br>1091 497.20 724.58<br>1091 497.20 724.58<br>1091 497.20 724 | 5 :                                              | Diame         Contral         Over(a)         VTC(V)         I (dBB)           1         0.0030         7.78<.00 | 12 0.2000 795.22 3976.10<br>13 0.4000 817.13 2042.82<br>14 0.5000 824.06 1648.12<br>15 0.8000 838.68 1048.35 |
| COMPANY: VANGUARD<br>STATION: LAB<br>CIRCUIT:                                                                                                    | SN:<br>OPERATOR: AN<br>COMMENTS: EZCT-20                                                                                                    | FREQUENC                                                                                                    | E: IEEE 30 Dea<br>Y: 60 Hz                       |                                                                                                    |                                                                                                    |
| IEEE 30                                                                                                    | IEEE 45                                                                                                    | IEC 10/50                                                                                                    | NP-RATIO: 400/1.0                                | Ex V[Volts]: 543.800                                                                                             | Phase Angle:0.02°                                                                                            |
| Vkp[Volts]: 812.28                                                                                                    | Vkp[Volts]: 673.28                                                                                                    | Vkp[Volts]: 832.84                                                                                                    | M-RATIO: 399.874                                 | Ex I[Amps]: 0.062                                                                                                | In Phase                                                                                                    |
| Ikp[Amps]: 0.0938                                                                                                    | Ikp[Amps]: 0.0752                                                                                                    | Ikp[Amps]: 0.0968                                                                                                    | <pre>% ERROR: 0.0315</pre>                       | Winding Res: 586.78 mill-                                                                                        | ohms                                                                                                    |
|                                                                                                    | 0.018         88.72         587.72         24         0.019           0.0122         124.03         8876.20         35         0.019           0.0122         124.03         481.04         271.04         37         0.019           0.0217         123.02         471.04         271.04         37         0.019         124.04           0.0217         123.04         123.04         123.04         123.04         123.04         123.04           0.0323         450.144         123.04         123.04         123.04         123.04         123.04         123.04         123.04         123.04         123.04         123.04         123.04         123.04         123.04         123.04         123.04         123.04         123.04         123.04         123.04         123.04         123.04         123.04         123.04         123.04         123.04         123.04         124.04         123.04         124.04         123.04         124.04         123.04         124.04         123.04         124.04         123.04         124.04         123.04         124.04         123.04         124.04         123.04         124.04         123.04         124.04         123.04         124.04         124.04         124.04         124.                                                                                                    | TR(A)         VTG(V)         I (OBA)           4400         984.06         2.33.86           4400         984.06         2.33.86           4400         984.06         2.33.86           4400         984.06         2.33.86           7007.06         1.03.87         7           7862         101.07         1.203.88           984         1264.06         1202.20           1213         1203.46         98.98           1001.06         1002.20         121.10           1001.06         1002.20         121.10           1001.07         100.23         100.10           1001.06         100.76         207.91                                                                                                    |                                                  | 2 0.0020 5.54 2770.00<br>3 0.0040 14.38 3595.00<br>4 0.0050 19.49 3898.00<br>5 0.0080 36.48 4560.00              | 12 0.2000 958.48 4792.40<br>13 0.4000 990.38 2475.95<br>14 0.5000 999.85 1999.70                             |

Figure 6. Sample Tabulated Data from Overlaid Test Records

# 5.0 WORKING WITH TEST PLANS

The EZCT-2000 software can be used to create current-transformer test plans. Test plans can then be run from the PC or transferred to the CT Tester to be run from the CT Tester (in standalone mode). Test plans can also be retrieved from a CT Tester using the EZCT-2000 software.

### 5.1 Retrieving Test Plans From a CT Tester

To retrieve a test plan from a CT Tester:

1. Make sure the EZCT-2000 software is running. Connect the CT Tester to the PC.

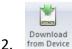

Click the *Download from Device* icon from the *Test Plan* command group on the command ribbon.

3. The following window will be displayed listing a directory of all the test plans stored in the CT tester's internal memory:

| Test Plar | Directory   |                  |     |         |         |        |
|-----------|-------------|------------------|-----|---------|---------|--------|
| Plan      | Knee Type   | Company          |     | Station | Circuit |        |
| 0001      | IEEE 30 Deg | VIC              |     | LAB     |         |        |
|           |             |                  |     |         |         |        |
|           |             |                  |     |         |         |        |
|           |             |                  |     |         |         |        |
|           |             |                  |     |         |         |        |
|           |             |                  |     |         |         |        |
|           |             |                  |     |         |         |        |
|           |             |                  |     |         |         |        |
|           |             | Filename Prefix: | I   |         |         |        |
| Sel       | ect All     | Filename Prenx:  | lan |         | OK      | Cancel |

- 4. You can select a test plan to be retrieved by clicking on the test plan number. The selected test plan will be highlighted. You may select multiple test plans by holding down the [CTRL] key and clicking on the test plan numbers. All selected test plans will be highlighted. You may de-select a selected test plan by holding down the [CTRL] key and clicking on the selected test plan number a second time. To select all of the test plans, click on the "Select All" button.
- 5. The "Filename Prefix" input field allows you to enter a word that will be used as part of the filename for the stored test plan on the PC hard drive. When a test plan is retrieved from a CT Tester and stored on the hard drive, the filename is in the following format:

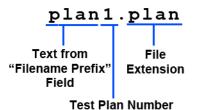

So if you would like the filename to be "*sample\_plan1.plan*", enter the word *sample\_plan* in the "Filename Prefix" input field.

6. Click on the "OK" button. The following window will be displayed:

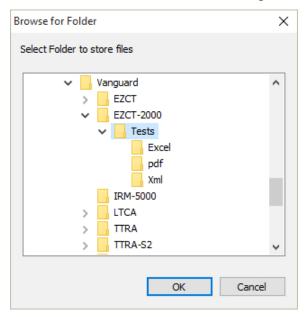

Navigate to the folder where you would like the retrieved test plan(s) to be saved and then click on the "OK" button. The selected test plan(s) will be retrieved from the CT Tester and stored on the PC in the selected directory.

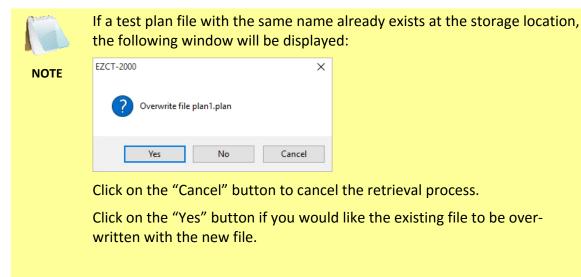

Click on the "No" button if you do not want the existing file to be overwritten. The following window will be displayed:

| New Filename   |    |        |
|----------------|----|--------|
| Enter Filename |    |        |
| 1              |    |        |
|                |    |        |
|                | ОК | Cancel |

Enter a new file name for the retrieved test plan and then click on the "OK" button. The test plan will be retrieved from the CT Tester and saved with the new file name at the selected location.

### 5.2 Modifying a Test Plan Stored on the PC

Test plans stored on the PC hard drive can be recalled and modified using the steps below:

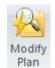

1.

Click on the *Modify Plan* icon from the *Test Plan* group. The following window will be displayed:

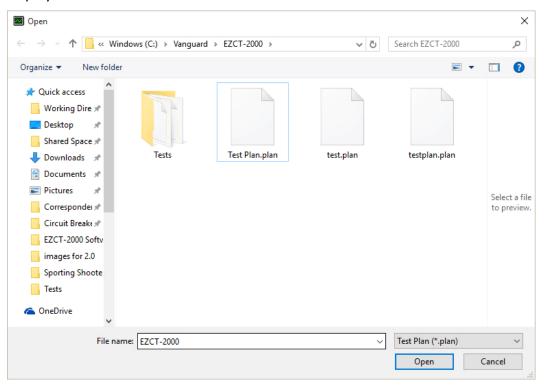

2. Browse to the folder containing the test plan that you would like to modify. Click on the file name and then click on the "Open" button.

| Test Plan       |                    |         |                                           |              |                       |              |        |            |          |             |                         |     |   |
|-----------------|--------------------|---------|-------------------------------------------|--------------|-----------------------|--------------|--------|------------|----------|-------------|-------------------------|-----|---|
| Select dev      | vice type test pla | an OEZ  | CT-2000                                   | ⊖ EZCT-S2    | ● EZ                  | CT-2000B/C   |        | ⊖ EZCT-2KA |          | Order       | Тар                     | 1   | • |
| Company:        | Vanguard           |         |                                           | Model:       |                       |              |        |            |          | 1<br>2<br>3 | ×1-×2<br>×1-×3<br>×1-×4 |     |   |
| Station:        | LAB                |         |                                           | SN:          |                       |              |        |            |          | 4           | X1-X4<br>X1-X5          |     |   |
| Circuit:        |                    |         |                                           | Operator:    |                       |              |        |            |          | 5           | X2-X3                   | - 1 |   |
| Mfr:            |                    |         |                                           | Comments:    |                       |              |        |            |          | 6<br>7      | ×2-×4<br>×2-×5          |     |   |
| Knee Point      | Marker: IEEE       | 30 deg  | <ul> <li>✓ Ratio</li> <li>Test</li> </ul> |              | n Winding<br>Res Test | Excitatio    |        | Excitation | Curren   | <           |                         | >   |   |
|                 | Nameplate          | e Ratio |                                           |              |                       | Voltage      | 'n     | Current    |          | Calculation | Test Note               |     |   |
| X1-X5:          | 300                | / 1.0   |                                           |              |                       | 300          | $\sim$ | 1 ~        | -        | Edit        |                         |     |   |
| X1-X4:          | 220                | / 1.0   |                                           | $\checkmark$ |                       | 300          | $\sim$ | 1 ~        | · E      | Edit        |                         |     |   |
| X1-X3:          | 100                | / 1.0   |                                           | $\checkmark$ |                       | 300          | $\sim$ | 1 ~        | · E      | Edit        |                         |     |   |
| X1-X2:          | 60                 | / 1.0   |                                           | $\checkmark$ |                       | 300          | $\sim$ | 1 ~        | · E      | Edit        |                         |     |   |
| X2•X5:          | 240                | / 1.0   |                                           | $\checkmark$ |                       | 300          | $\sim$ | 1 ~        | -        | Edit        |                         |     |   |
| X2-X4:          | 160                | / 1.0   |                                           | $\checkmark$ |                       | 300          | $\sim$ | 1 ~        | •        | Edit        |                         |     |   |
| X2•X3:          | 40                 | 4 1.0   |                                           | $\checkmark$ |                       | 300          | $\sim$ | 1 ~        | · E      | Edit        |                         |     |   |
| X3-X5:          | 200                | / 1.0   |                                           | $\checkmark$ |                       | 300          | $\sim$ | 1 ~        | -        | Edit        |                         |     |   |
| X3-X4:          | 120                | / 1.0   |                                           | $\checkmark$ |                       | 300          | $\sim$ | 1 ~        | · E      | Edit        |                         |     |   |
| X4 <b>-</b> X5: | 80                 | / 1.0   |                                           | $\checkmark$ |                       | 300          | $\sim$ | 1 ~        | /        | Edit        |                         |     |   |
|                 |                    |         | 🗌 Run Insula                              | ation Test   |                       | 🗌 Run Burd   | en Te  | est        |          |             |                         |     |   |
|                 |                    |         | ● 500V                                    | 0 1,00       | ٥v                    | O Test Curre | ent =  | 1A 💿 Tes   | t Curren | t = 5A      |                         |     |   |
|                 | Pass / Fai         | il      |                                           |              |                       |              |        |            |          | Cance       | I Save                  |     |   |

## 3. The test plan will be loaded and the test parameters will be displayed as shown below:

Modify any of the test plan parameters as needed and then click on the "Save" button.

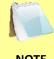

Test plan options are available depending on the device selected in the "Select device type test plan" section at the top of the window.

NOTE

| 🖾 Save As                                                              |                    |                 |                |           |                  |        | × |
|------------------------------------------------------------------------|--------------------|-----------------|----------------|-----------|------------------|--------|---|
| $\leftrightarrow$ $\rightarrow$ $\checkmark$ $\uparrow$                | ≪ Windows (C:) →   | → Vanguard → EZ | CT-2000 >      | √ Č       | Search EZCT-2000 |        | p |
| Organize 🔻 Ne                                                          | ew folder          |                 |                |           |                  |        | ? |
| ima ^<br>Test                                                          |                    | (3)             |                |           |                  |        |   |
| My C     Des     Dov     Dov     Mu     Pict     Vid     Win     Dat ↓ | Tests              | EZCT-2000       | Test Plan.plan | test.plan | testplan.plan    |        |   |
| File name:                                                             |                    |                 |                |           |                  |        | ~ |
|                                                                        | Test Plan (*.plan) |                 |                |           |                  |        | ~ |
| Hide Folders                                                           |                    |                 |                |           | Save             | Cancel |   |

4. The following window will be displayed:

Browse to the folder where you would like to save the modified test plan. Enter a file name in the "File name:" field and click on the "Save" button. The modified test plan will be saved with the new file name. Selecting the same file name will over-write the existing file.

# 5.3 Transferring Test Plans to a CT Tester

To transfer a test plan from the PC hard drive to a CT Tester:

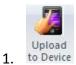

Click on the *Upload to Device* icon from the *Test Plan* command group. The following window will be displayed:

| 🔤 Open                                                                                                    |                         |                |           |                            | ×                            |
|----------------------------------------------------------------------------------------------------|-------------------------|----------------|-----------|----------------------------|------------------------------|
| ← → · ↑ <mark> </mark> «                                                                                                    | Windows (C:) > Vanguard | > EZCT-2000 >  | √ Ū       | Search EZCT-2000           | Q                            |
| Organize 🔻 New fo                                                                                                    | lder                    |                |           | <b>•</b>                   |                              |
| <ul> <li>Quick access</li> <li>Working Dire</li> <li>Desktop</li> <li>Shared Space</li> <li>Downloads</li> <li>Documents</li> <li>Pictures</li> <li>Corresponder</li> <li>Circuit Breakt</li> <li>EZCT-2000 Softv</li> <li>images for 2.0</li> <li>Sporting Shoote</li> <li>Tests</li> <li>OneDrive</li> </ul> | Tests                   | Test Plan.plan | test.plan | testplan.plan              | Select a file<br>to preview. |
| File                                                                                                    | name: EZCT-2000         |                | ~         | Test Plan (*.plan)<br>Open | ~<br>Cancel                  |
|                                                                                                    |                         |                |           | Open                       | Cancel                       |

2. Browse to the folder containing the test plan that you would like to transfer to the CT Tester. Once you have located the test plan, click on the file name and then click on the "Open" button.

3. The following window will be displayed showing a listing of the CT Tester's test plan memory locations and their contents:

| Test Pla | n Directory |                  |      |         |        |    |        |
|----------|-------------|------------------|------|---------|--------|----|--------|
| Plan     | Knee Type   | Company          |      | Station | Circui | t  |        |
| 0001     | IEEE 30 Deg | VIC              |      | LAB     |        |    |        |
|          |             |                  |      |         |        |    |        |
|          |             |                  |      |         |        |    |        |
|          |             |                  |      |         |        |    |        |
|          |             |                  |      |         |        |    |        |
|          |             |                  |      |         |        |    |        |
|          |             |                  |      |         |        |    |        |
| Se       | lect All    | Filename Prefix: | plan |         |        | OK | Cancel |

Click on an empty location where you would like the test plan to be transferred to and click on the "OK" button. The test plan will be transferred to the CT Tester and stored in the selected memory location.

If there are no empty memory locations available, you can select a memory location with data in it, and it will be over-ridden with the transferred test plan.

NOTE

#### 5.4 Creating Test Plans

To create a test plan:

| 1. | New |
|----|-----|

Click on the *New* icon from the *Test Plan* command group. The following window will be displayed:

| Test Plan            |                   |       |          |                        |                    |                       |       |                      |         |                       |        |        |             |                         |     |   |   |
|----------------------|-------------------|-------|----------|------------------------|--------------------|-----------------------|-------|----------------------|---------|-----------------------|--------|--------|-------------|-------------------------|-----|---|---|
| Select devi          | ce type test plan | () ez | CT-2000  | ⊖ ez                   | ZCT-S2             | ● EZ                  | ZCT-2 | 000B/C               | (       | O EZCT-2K             | A      |        | Order       | Тар                     |     | ^ | • |
| Company:<br>Station: |                   |       |          | Model:                 |                    |                       |       |                      |         |                       |        |        | 1<br>2<br>3 | X1-X2<br>X1-X3<br>X1-X4 |     |   |   |
| Circuit:             |                   |       |          | SN:                    |                    |                       |       |                      |         |                       |        |        | 4<br>5      | ×1-×5<br>×2-×3          |     |   |   |
| Mfr:                 |                   |       |          | Comments:              |                    |                       |       |                      |         |                       |        |        | 6           | ×2-×4<br>×2-×5          |     |   |   |
| Knee Point N         | Marker: IEEE 3    | ) deg |          |                        | Excitation<br>Fest | n Winding<br>Res Test |       |                      |         |                       |        | Curren | < Datia     |                         | >   |   |   |
|                      | Nameplate         | Ratio | [        |                        |                    |                       |       | Excitatio<br>Voltage | n       | Excitation<br>Current |        |        | alculation  | Test No                 | ote |   |   |
| X1-X5:               |                   | 1     | [        |                        |                    |                       | Ę     | 50                   | $\sim$  | 0.2                   | ~      | E      | dit         |                         |     |   |   |
| X1-X4:               |                   | 1     | [        |                        |                    |                       | Ę     | 50                   | $\sim$  | 0.2                   | ~      | E      | dit         |                         |     |   |   |
| X1-X3:               |                   | 1     | [        |                        |                    |                       | Ę     | 50                   | $\sim$  | 0.2                   | ~      | E      | dit         |                         |     |   |   |
| X1-X2:               |                   | 1     | [        |                        |                    |                       | Ę     | 50                   | ~       | 0.2                   | ~      | E      | dit         |                         |     | _ |   |
| X2-X5:               |                   | 1     | [        |                        |                    |                       | Ę     | 50                   | $\sim$  | 0.2                   | ~      | E      | dit         |                         |     |   |   |
| X2-X4:               |                   | 1/    | [        |                        |                    |                       | Ę     | 50                   | $\sim$  | 0.2                   | ~      | E      | dit         |                         |     |   | 7 |
| X2-X3:               |                   | 1     | [        |                        |                    |                       | Ę     | 50                   | $\sim$  | 0.2                   | ~      | E      | dit         |                         |     |   |   |
| X3-X5:               |                   | 1     | [        |                        |                    |                       | Ę     | 50                   | $\sim$  | 0.2                   | ~      | E      | dit         |                         |     |   | 1 |
| X3-X4:               |                   | 1     | [        |                        |                    |                       | Ę     | 50                   | $\sim$  | 0.2                   | ~      | E      | dit         |                         |     |   |   |
| X4-X5:               |                   | ]/    | [        |                        |                    |                       | Ę     | 50                   | $\sim$  | 0.2                   | $\sim$ | E      | Edit        |                         |     |   |   |
|                      |                   |       | 🗌 Run Ir | nsulation <sup>-</sup> | Test               |                       | R     | un Burd              | en Te   | est                   |        |        |             |                         |     |   |   |
|                      |                   |       | ) 500V   |                        | 0 1,000            | N                     | () T  | est Curr             | ent = 1 | 1A 💿 .                | Test   | Curren | := 5,4      |                         |     |   |   |
|                      | Pass / Fail       |       |          |                        |                    |                       |       |                      |         |                       |        |        | Cance       | 4 S                     | ave |   |   |

- Select the CT Tester model that the test plan is being created for by clicking on the corresponding radio button in the "Select device type test plan" section at the top of the window. Any options that are not supported by the selected device will be grayed out. Also, the excitation voltage drop-down lists will be updated to only display voltages supported by the selected device.
- 3. Enter the relevant header information at the top of the form (such as Company name, Station name, etc.).
- 4. The top right corner of the window allows you to re-arrange the tap order. This affects how the taps are listed on the Summary Report page. To re-arrange a tap, click on the tap name and then click on either the up or down arrow on the right to move the tap higher or lower in the list, respectively.

#### **REV 2** EZCT-2000 SOFTWARE VERSION 2.x USER'S MANUAL

- 5. Select the knee point marker from the "Knee Point Marker:" drop-down list.
- 6. For each tap connection you would like to test, click on the check box under each test type that you would like to perform. For example, to perform a ratio test on the X1-X5 tap connection, check the check box under the "Ratio Test" column in the X1-X5 row.

| NOTE | The Winding Resistance Test is availa<br>2000/2000A/2000B/2000C/2KA. This<br>Excitation Test is checked first.<br>If you have checked the box under the<br>"Edit" button under the "Current Rat<br>become available. Clicking on this but<br>calculation parameters as shown below | option will be activated only if the<br>e "Winding Res Test" column, the<br>io Error Calculation" box will also<br>tton will display the current ratio error |
|------|----------------------------------------------------------------------------------------------------|----------------------------------------------------------------------------------------------------|
|      | Current Ratio Error Calculation                                                                                                    |                                                                                                    |
|      | Run Test<br>(requires res. test)         Max Burden:       0       [0-500 VA]         Power Factor:       0       [0.00 - 1.00]         [Cos Phi]       0       [1.0 - 5.0 A]         Rated Sec Cur:       0       [1.0 - 5.0 A]                                                   |                                                                                                    |
|      | Cancel OK                                                                                                    |                                                                                                    |
|      | enter the test parameters in the field                                                                                                    | c on the "Run Test" checkbox and then<br>Is below ("Max Burden", "Power<br>on the "OK" button to save the settings.                                          |

- a. Once a test has been selected for a tap connection, the "Nameplate Ratio" input fields will be activated. Enter the nameplate ratio values for the tap connection.
- b. Select the excitation voltage from the "Excitation Voltage" drop-down list corresponding to the tap connection.
- c. Select the excitation current from the "Excitation Current" drop-down list corresponding to the tap connection.
- d. Enter any relevant test notes in the corresponding "Test Note" field.
- 7. EZCT-2000B/2000C only
  - a. If you would like to run an insulation test, click on the "Run Insulation Test" check box and then select the insulation test voltage by clicking on the corresponding radio button (500V or 1,000V).
  - b. If you would like to run a burden test, click on the "Run Burden Test" check box and then select the burden test current by clicking on the corresponding radio button (1A or 5A).

| 💹 Save As                                                                |                                                                            |          | × |
|--------------------------------------------------------------------------|----------------------------------------------------------------------------|----------|---|
| $\leftrightarrow$ $\rightarrow$ $\checkmark$ $\uparrow$                  | « Windows (C:) → Vanguard → EZCT-2000 →      ✓      ♥     Search EZCT-2000 | ,        | ρ |
| Organize 🔻 Ne                                                            | ew folder                                                                  | <b>•</b> | ? |
| ima ^<br>Test                                                            |                                                                            |          |   |
| My C<br>Des<br>Doc<br>Dov<br>Dov<br>Mu<br>E Pict<br>Vidi<br>Wir<br>Dat V | Tests EZCT-2000 Test Plan.plan test.plan testplan.plan                     |          |   |
| File name:                                                               |                                                                            |          | ~ |
| Save as type:                                                            | Test Plan (*.plan)                                                         |          | ~ |
| lide Folders                                                             | Save                                                                       | Cancel   |   |

8. Click on the "Save" button. The following window will be displayed:

Browse to the location where you would like to save the test plan. Enter a file name in the "File name:" input field and click on the "Save" button. The test plan will be saved in the selected location.

# 6.0 RUNNING TESTS

The EZCT-2000 software can be used with a test plan to run a current-transformer test directly from the PC. To run a test using the EZCT-2000 software:

- 1. Connect the CT Tester to the PC.
- 2. Make the test connections per the CT Tester's User's Manual.

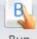

3. Run

Click on the *Run* icon from the *Test* command group. The following window will be displayed:

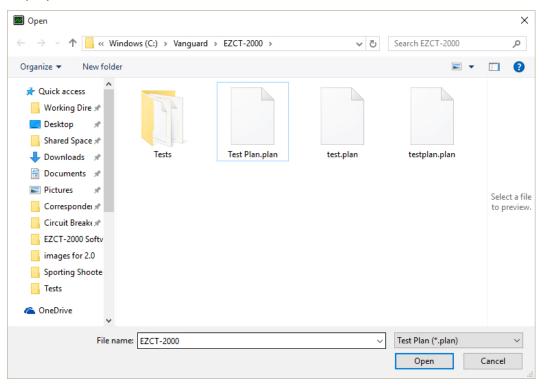

Browse to the folder containing the test plan that you would like to use. Click on the test plan file name and then click on the "Open" button.

4. The following confirmation window will be displayed:

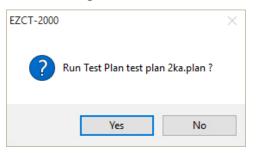

Click on the "Yes" button.

5. The EZCT-2000 software will start running the tests configured in the test plan. The following window will be displayed showing the status of the current test being performed:

| Running test                           | ×     |
|----------------------------------------|-------|
| Status:<br>Running Resistance Test #01 |       |
| 0.000                                  | Abort |

You can stop the testing process by clicking on the "Abort" button.

NOTE

6. When testing has finished, the test results will be displayed. Please see section 4.0 for further information about working with test records.

# Appendix A - Connecting Your CT Tester to a PC

The EZCT-2000 software supports the EZCT-S2, EZCT-S2A, EZCT-2000, EZCT-2000A, EZCT-2000B, EZCT-2KA, and the EZCT-2000C current transformer testers. Following is a table that lists the PC interfaces available on each device:

| Device     | RS-232C | Native USB* | USB to Serial** | Bluetooth |
|------------|---------|-------------|-----------------|-----------|
| EZCT-S2    | YES     | YES         | NO              | NO        |
| EZCT-S2A   | YES     | YES         | NO              | NO        |
| EZCT-2000  | YES     | YES         | NO              | NO        |
| EZCT-2000A | YES     | YES         | NO              | NO        |
| EZCT-2000B | YES     | YES         | NO              | NO        |
| EZCT-2000C | NO      | NO          | YES             | YES       |
| EZCT-2KA   | NO      | NO          | YES             | YES       |

\* Devices that offer a Native USB interface are connected to a PC's USB port and recognized as a USB device by the PC.

\*\* Devices that offer a USB to serial interface have a USB port on the front panel that is connected to a USB port on the PC. However, the unit uses an internal USB to serial conversion chip and is recognized as an RS-232C device by the PC.

### Connecting via RS-232C

- 1. Connect the unit's RS-232C port to an available RS-232C port on the PC using the provided serial cable.
- 2. Launch the EZCT-2000 software and then click on the *Settings* icon from the *Application* command group.
- 3. In the "Communications" section, check the "Auto Detect" check box and un-check the "Use USB port" check box and then click on the "OK" button.

#### **Connecting via Native USB**

- 1. Connect the unit's USB port to an available USB port on the PC using the provided USB cable.
- 2. Launch the EZCT-2000 software and then click on the *Settings* icon from the *Application* command group.
- 3. In the "Communications" section, un-check the "Auto Detect" check box and check the "Use USB port" check box and then click on the "OK" button.

#### Connecting via USB to Serial

- 1. Connect the unit's USB port to an available USB port on the PC using the provided USB cable.
- 2. Launch the EZCT-2000 software and then click on the *Settings* icon from the *Application* command group.
- 3. In the "Communications" section, check the "Auto Detect" check box and un-check the "Use USB port" check box and then click on the "OK" button. Although you are connecting to the unit using a USB cable, it's very important to UN-check the "Use USB port" option since the CT tester is using an internal USB to serial conversion chip.

#### **Connecting via Bluetooth**

- 1. If this is the first time you are connecting to the CT tester, you must first pair the device with your computer. Follow the steps below to pair the device:
  - a. Double click on the Bluetooth system tray icon (usually at the bottom right corner of your screen).
  - b. Select the "Add a device" or "Add a Bluetooth device" option (this may be different depending on your operating system).
  - c. Your computer will search for nearby Bluetooth devices and will detect and list your CT tester. Select your tester and then continue with the process.
  - d. Your operating system will ask for a pairing code for the device. Some versions of Windows will ask whether you would like to create a pairing code, enter the device's pairing code, or pair without using a code. Select the "Enter the device's pairing code" option. Then enter the word "default" as the pairing code (without the quotation marks).
  - e. Once paired, the CT tester will be listed under your Bluetooth devices.
- 2. Launch the EZCT-2000 software and then click on the *Settings* icon from the *Application* command group.
- 3. In the "Communications" section, check the "Auto Detect" check box and un-check the "Use USB port" check box and then click on the "OK" button.

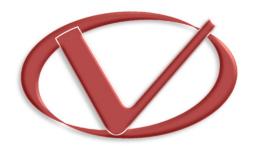

Vanguard Instruments Company, Inc.

1520 S. Hellman Ave • Ontario, CA 91761 • USA

Phone: 909-923-9390 • Fax: 909-923-9391

www.vanguard-instruments.com

Copyright © 2016 by Vanguard Instruments Company, Inc.

EZCT-2000 Version 2.x Software Manual • Revision 2.0 • May 17, 2016 • TA